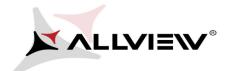

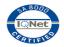

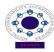

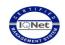

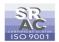

## The Update Procedure through OTA - V1 Viper i

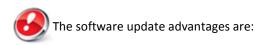

- software stability improvement;
- translations improvement;
- fixing some minor bugs.

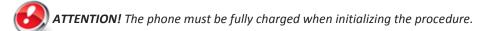

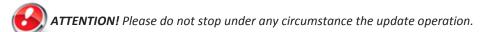

The software update is an operation which is realised on own responsibility by following the steps below.

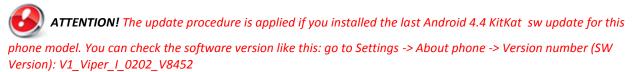

To update the software version of the **Allview V1 Viper i** smartphone it is necessary to follow the next steps:

- 1. Turn on the phone and connect it to a wireless network.
- 2. Open the System "Update app" from the apps menu:

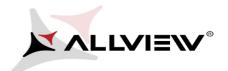

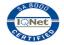

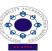

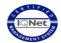

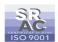

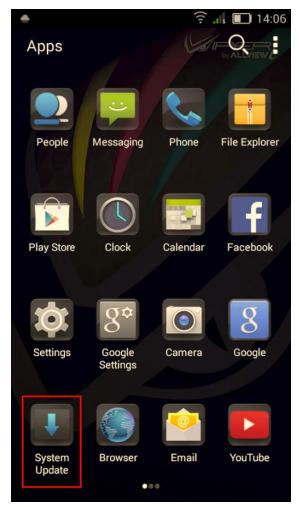

3. Tick the option: *Check new version* (the System Update app has detected a new software version) -> *Begin:* 

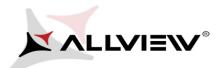

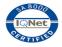

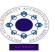

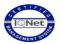

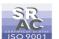

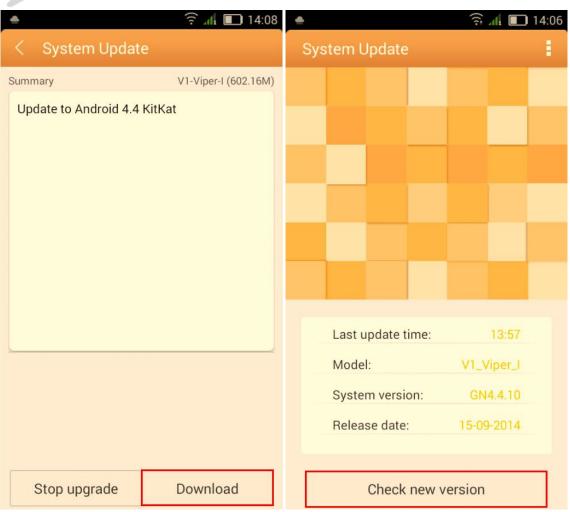

4. Please wait until the new software is downloaded on the phone:

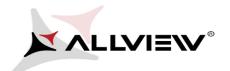

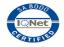

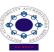

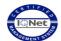

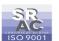

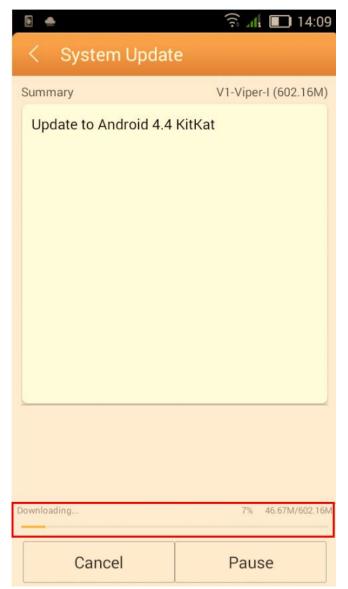

5. After the complete software download, please select *Update*: A message will be displayed on the phone's screen that will inform you about this system update:

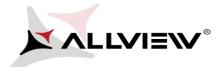

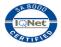

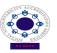

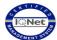

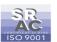

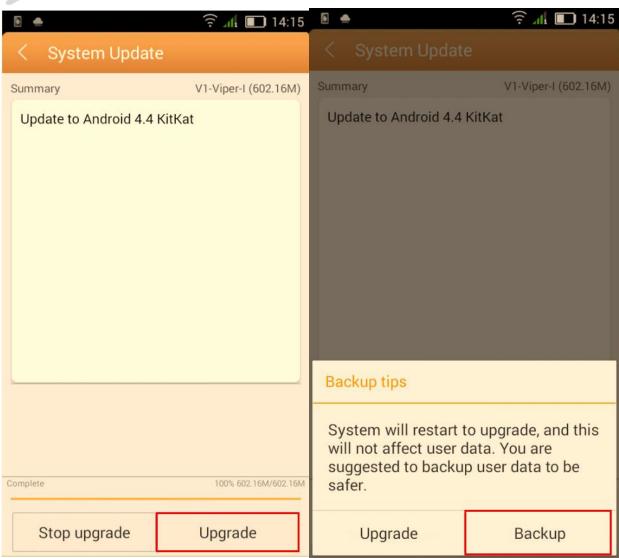

6. Select *Update*. The phone will reboot and the update procedure will start automatically .

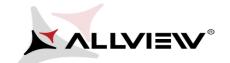

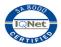

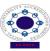

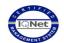

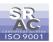

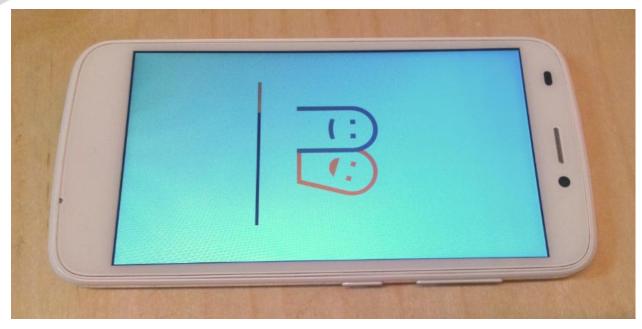

7. After finishing the update process, the phone will reboot itself.

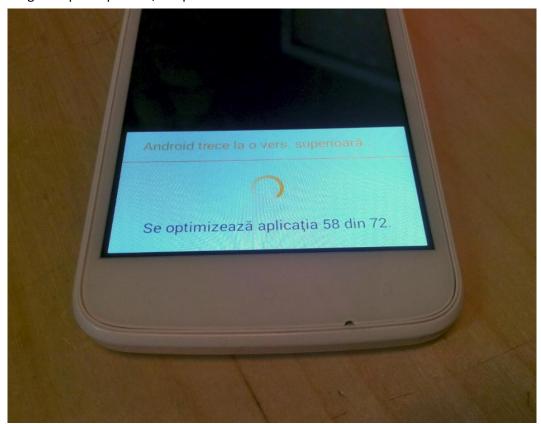

8. On the phone's screen this message will be displayed: "Android is upgrading".

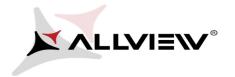

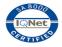

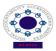

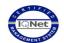

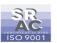

The update file downloaded in the internal storage/microSD card will be deleted automatically after the termination of the update process.

We recommend factory Reset after the update, to avoid some errors.

**ATTENTION!** The phone's factory reset will completely delete all personal information and the apps installed in the phone.